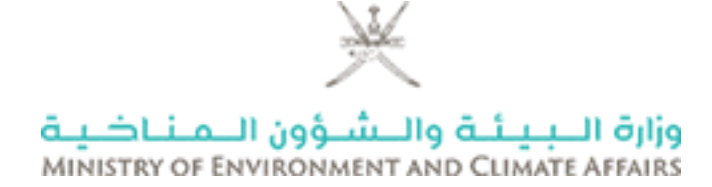

## **وزارة البيئة والشؤون المناخية**

\_\_\_\_\_\_\_\_\_\_\_\_\_\_\_\_\_\_\_\_\_\_\_\_\_\_\_\_\_\_\_\_\_\_\_\_\_\_\_\_\_\_\_\_\_\_\_\_\_\_\_\_\_\_\_\_

\_\_\_\_\_\_\_\_\_\_\_\_\_\_\_\_\_\_\_\_\_\_\_\_\_\_\_\_\_\_\_\_\_\_\_\_\_\_\_\_\_\_\_\_\_\_\_\_\_\_\_\_\_\_\_

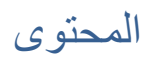

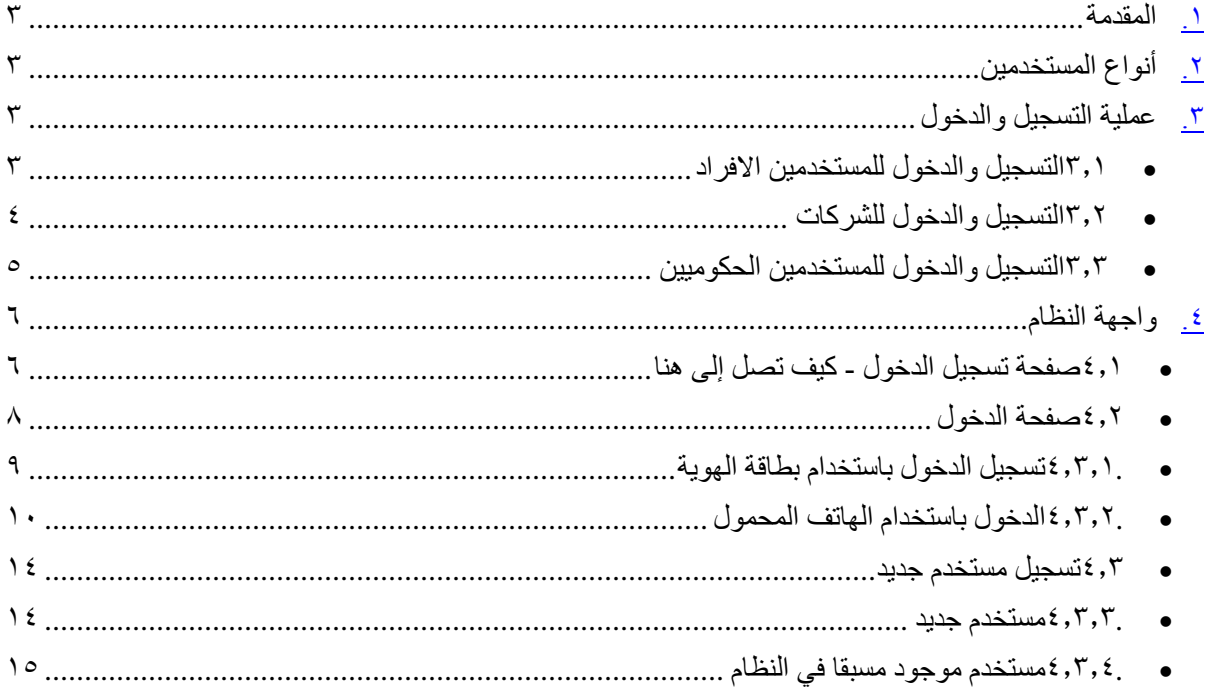

#### <span id="page-2-0"></span>**.1 المقدمة**

هذه الوثيقة تحتوي على تفاصيل عملية تسجيل الدخول لنظام الخدمات الالكترونية.

قامت وزارة البيئة والشؤون المناخية بتنفيذ نظام الخدمات اإللكترونية ، والذي يوفر للمتعاملين تراخيص / تصاريح لعملياتهم. المستند عبارة عن دليل مستخدم للعمالء لفهم عملية تسجيل الدخول والمتطلبات المسبقة عند استخدام النظام.

#### <span id="page-2-1"></span>**.2 أنواع المستخدمين**

يمكن استخدام النظام من خالل أنواع مختلفة من المستخدمين - - موظفي الوزارة ومسؤولي النظام. - المستخدمون الحكوميين - شركات - األفراد - المستخدمون الدوليون - أخرى )المنظمات والجهات غير الربحية(

سيكون لكل مستخدم حساب مستقل خاص به بناءً على نوعه. في الحساب يمكن للمستخدم تتبع ومراقبةالطلبات الخاصة به.

#### <span id="page-2-2"></span>**.3 عملية التسجيل والدخول**

يتم تقييد الوصول إلى النظام وسيتم توفيره فقط للمستخدمين اصحاب العالقة.

تتم مصادقة المستخدمين من موظفي الوزارة باستخدام دليل Directory Active الداخلي الخاص بهم. تتم مصادقة جميع المستخدمين اآلخرين باستخدام خدمات هيئة تقنية المعلومات – نظام التصديق االلكتروني )PKI ) وهي مبادرة من حكومة سلطنة عمان.

<span id="page-2-3"></span>3.1 التسجيل والدخول للمستخدمين االفراد

ادخل التفاصيل ) ان كانت عملية الدخول لأول مره) 9 الدخول باستخدام خدمات هيئة الدخول في النظامتقنية المعلومات

<span id="page-3-0"></span>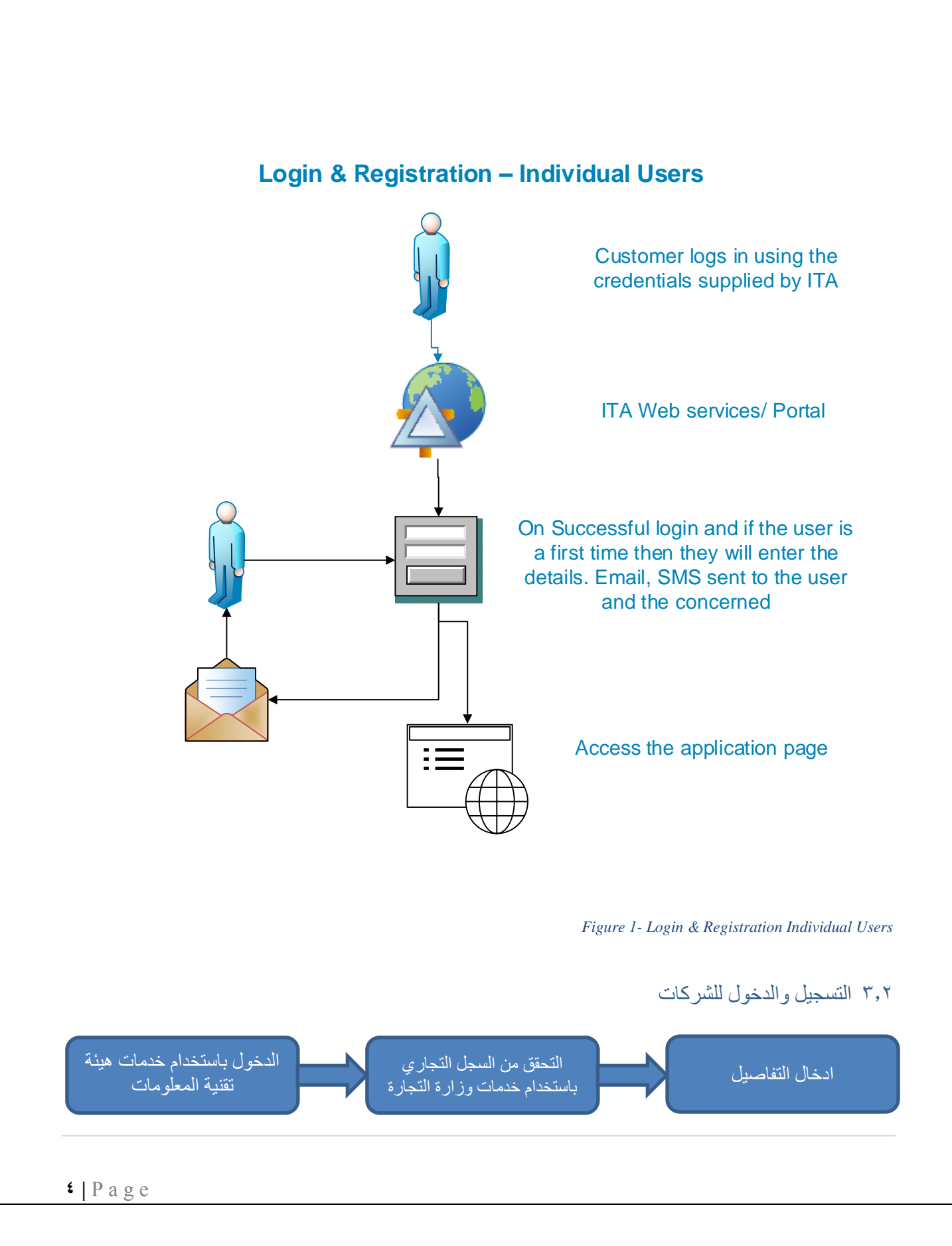

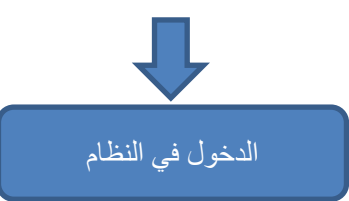

#### <span id="page-4-0"></span>**Login & Registration – Company Users**

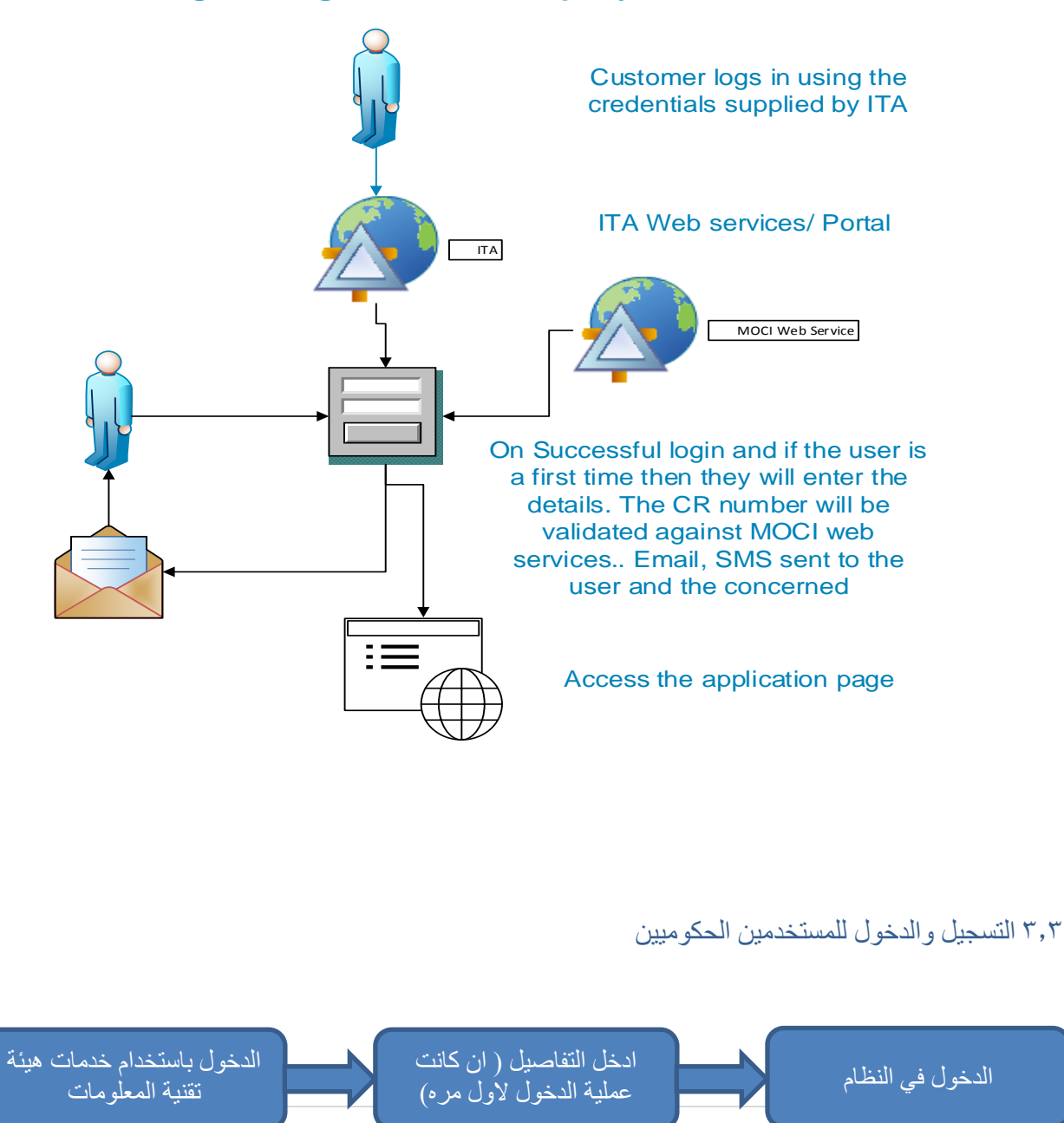

#### **Login & Registration – Ministry Users**

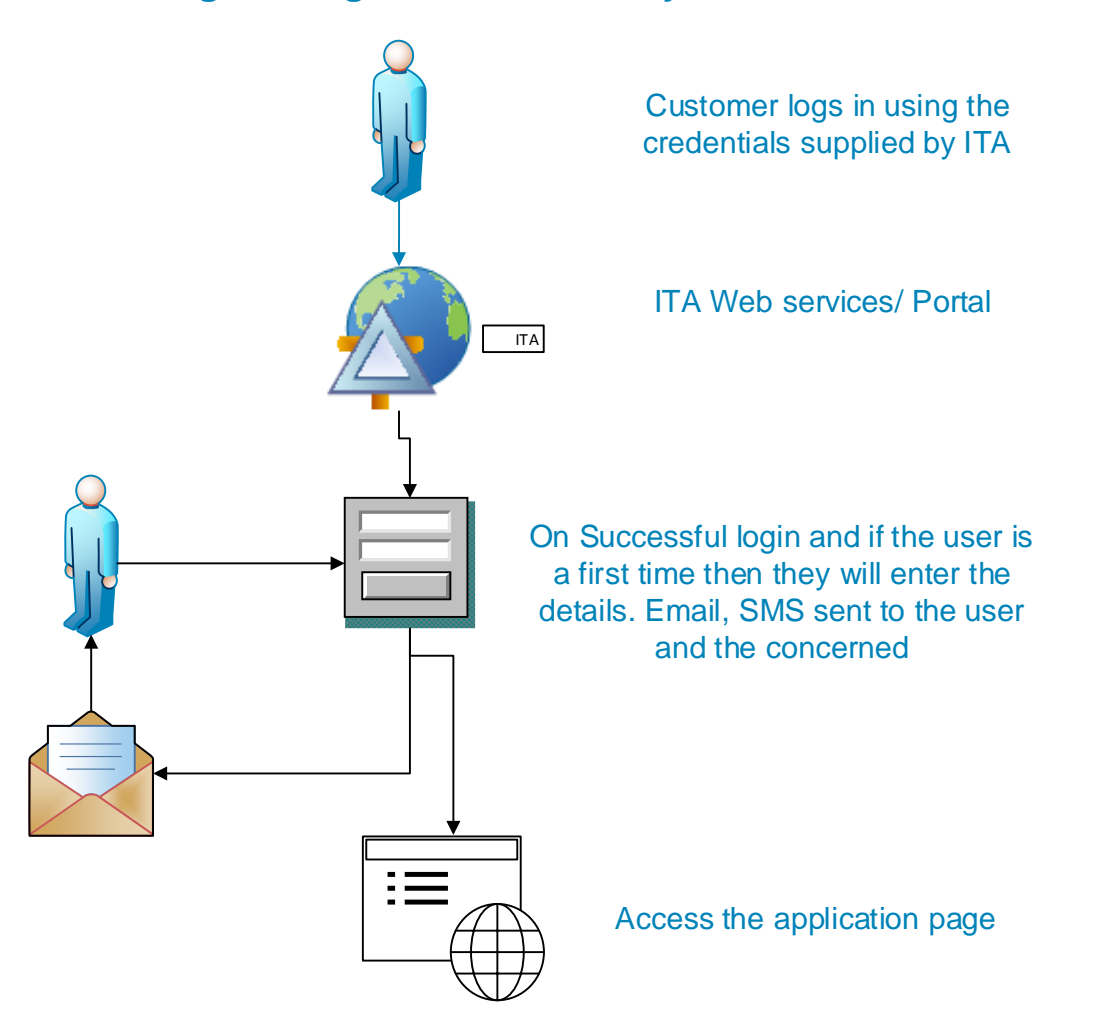

<span id="page-5-0"></span>**.4 واجهة النظام**

<span id="page-5-1"></span>4.1 صفحة تسجيل الدخول - كيف تصل إلى هنا

هناك خياران للدخول في نظام الخدمات اإللكترونية للوزارة - .1*#* الخيار االول اذهب الى موقع الوزارة www.meca.gov.om

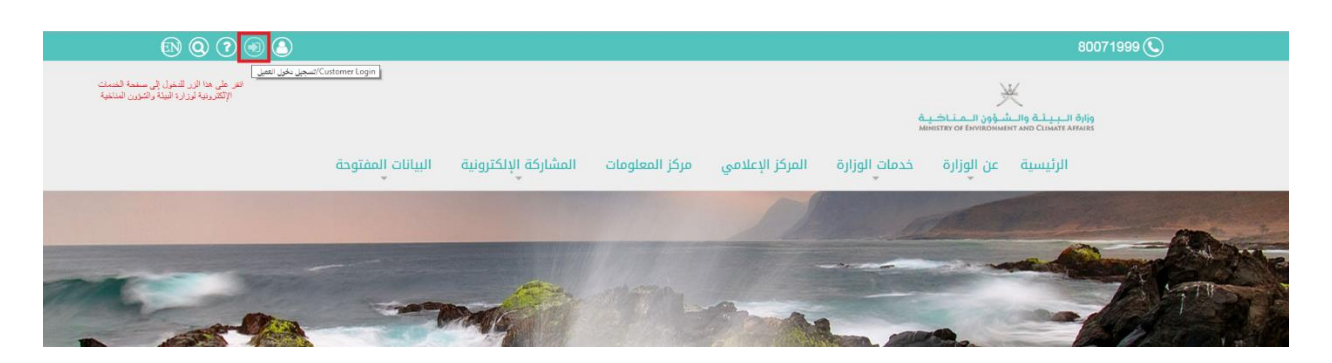

#### .2*#* الخيار الثاني اذهب الى موقع الوزارة www.meca.gov.om

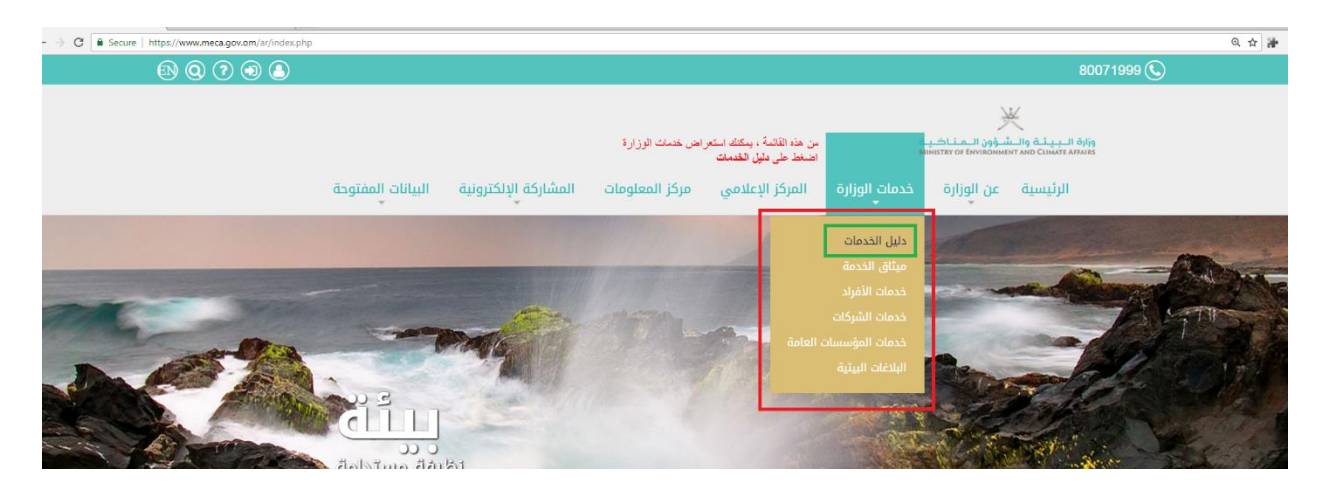

- صفحة دليل الخدمات

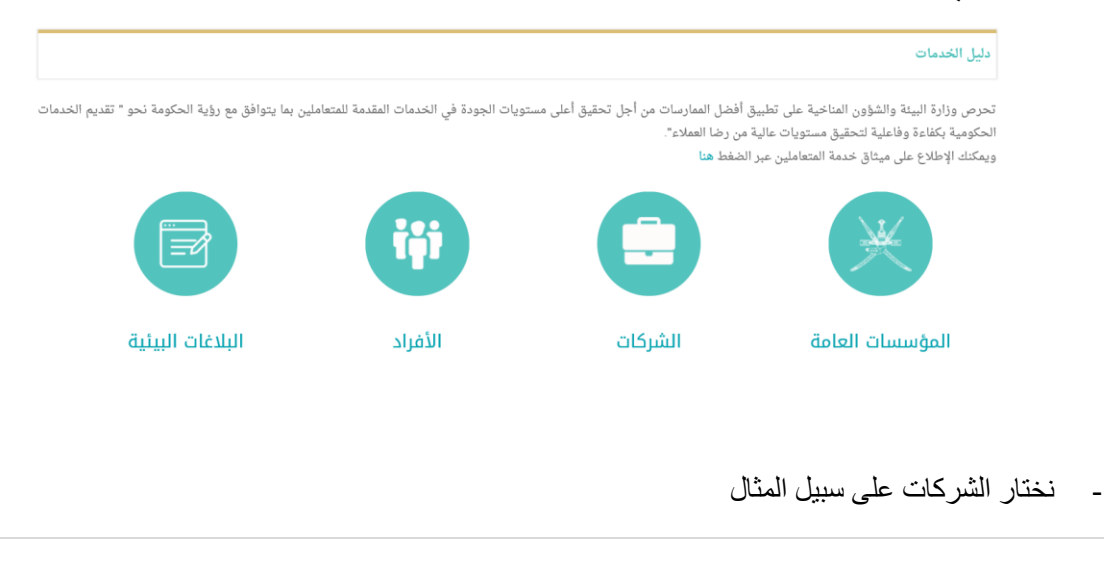

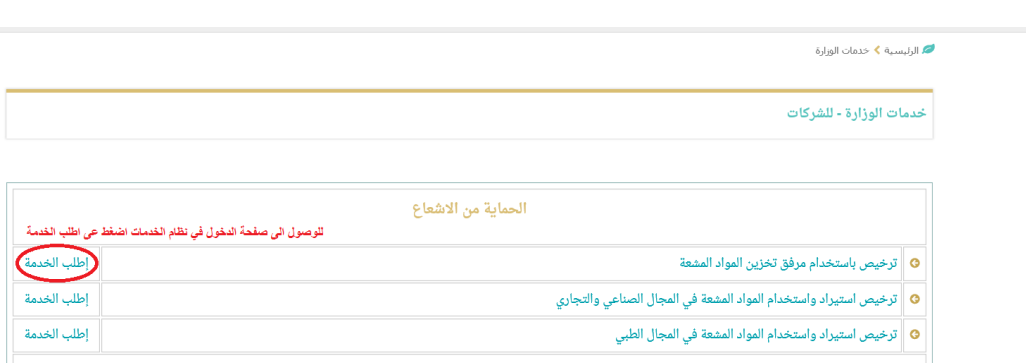

### إذا أردنا معرفة المزيد عن الخدمة قبل أن نبدأ ، حدد اسم التصريح.

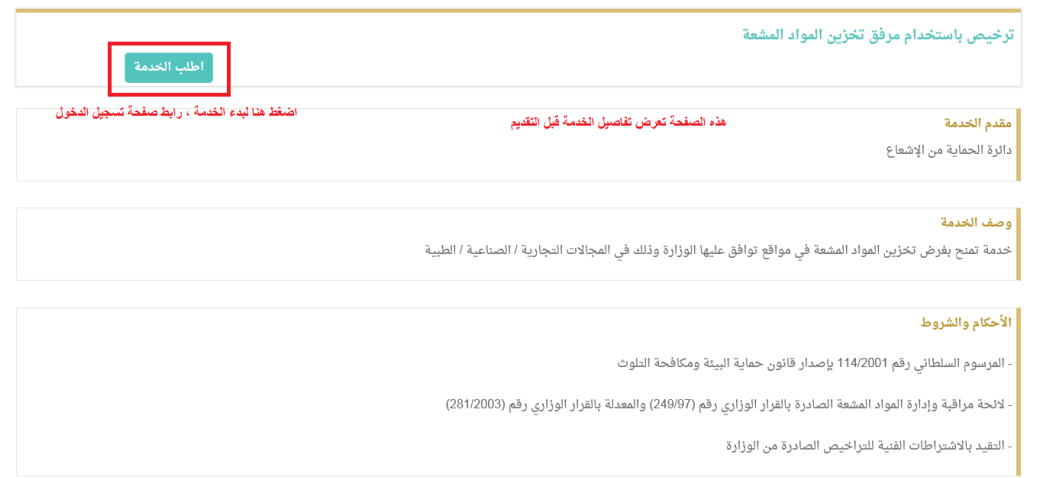

<span id="page-7-0"></span>4.2 صفحة الدخول من الخيارات المذكورة أعاله ، يتم فتح صفحة الخدمات اإللكترونية للوزارة

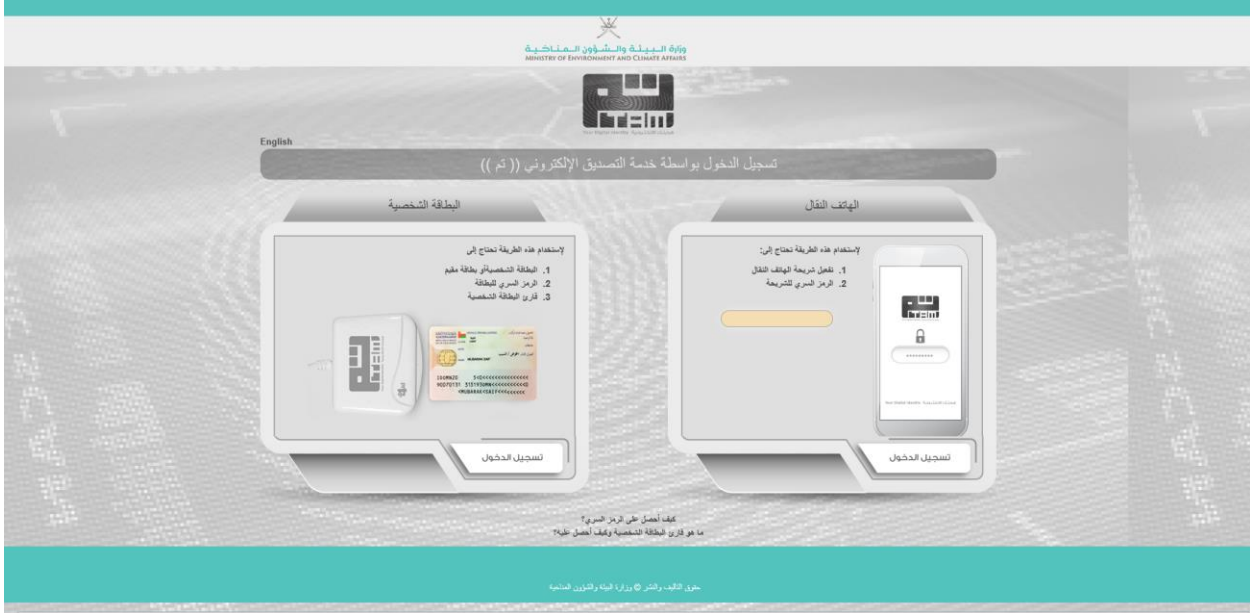

تحتوي الصفحة على خيارين لتسجيل الدخول –

- .1 تسجيل الدخول باستخدام بطاقة الهوية.
- <span id="page-8-0"></span>.2 تسجيل الدخول باستخدام الهاتف المحمول.

.4.3.1 تسجيل الدخول باستخدام بطاقة الهوية في هذا الخيار ، سيحتاج المستخدم إلى ما يلي - - تمكين شريحة بطاقة الهوية الخاص به / بها مع وظيفة نظام التصديق االلكتروني PKI . للتحقق إذا تم تمكين بطاقته مع نظام التصديق االلكتروني PKI ، يرجى النقر على زر الرابط في أسفل الصفحة - "كيفية الحصول على رمز PIN ، مكان الحصول على البطاقة". - سيحتاج المستخدم إلى قارئ بطاقات مرفق بالجهاز.

الرجاء إدخال معرف بطاقة الهوية في قارئ البطاقات واضغط على تسجيل الدخول.

إن كانت عملية الدخول للمرة األولى في هذا النظام ، فستظهر الشاشة التالية. والتي سوف ترشدك إلى تثبيت البرنامج قبل القيام بالمصادقة -

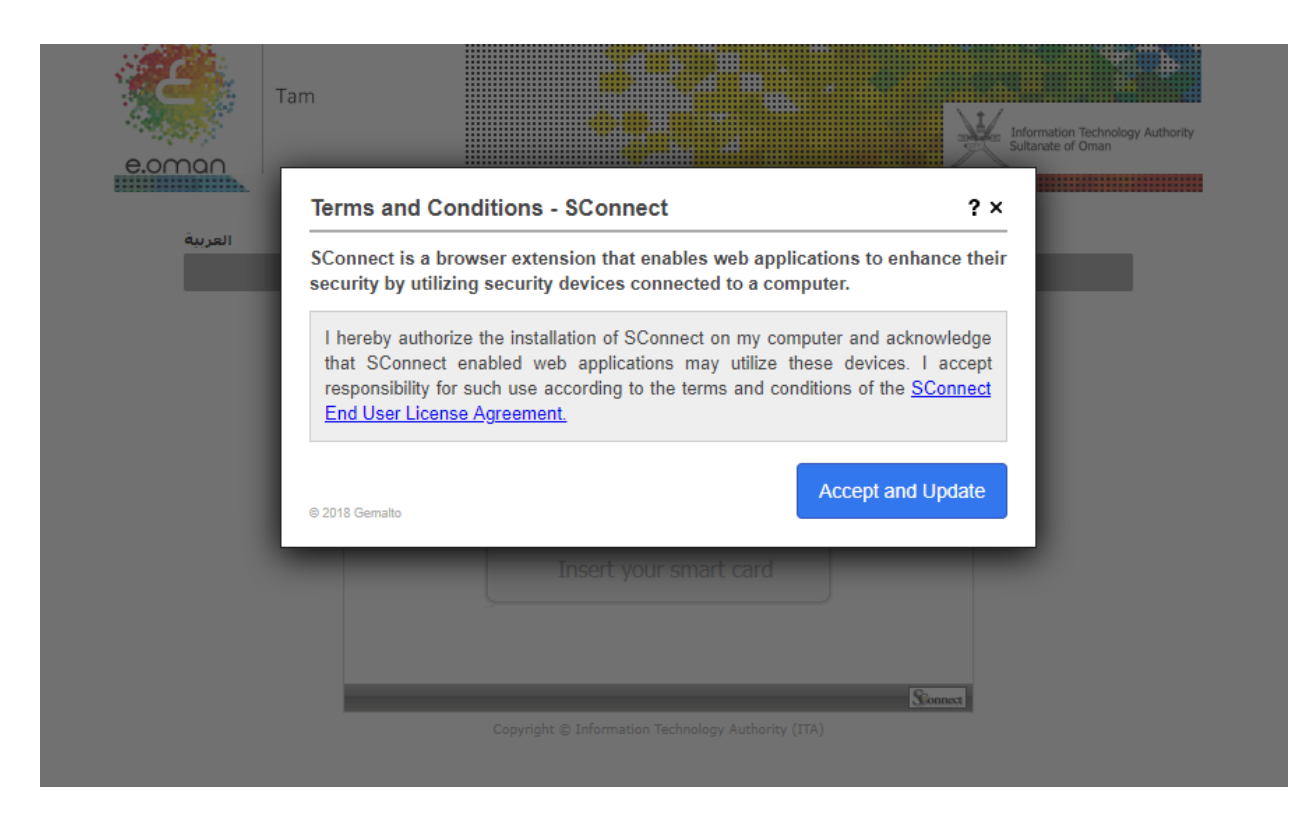

إذا كنت مستخدم سابق ، فلن يتم توجيهك إلى صفحة التثبيت ولكن بدالً من ذلك سيتم فتح الصفحة التالية –

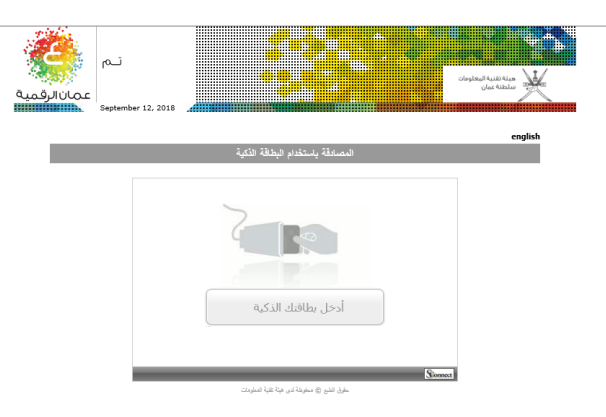

هذه صفحة مصادقة نظام التصديق االلكتروني PKI التابع لهيئة تقنية المعلومات )ITA). سيتم التحقق من طلبك في البوابة الحكومية وايضا شرطة عمان السلطانية قبل المتابعة.

<span id="page-9-0"></span>.4.3.2 الدخول باستخدام الهاتف المحمول

أدخل رقم الهاتف المحمول في الشاشة واضغط على دخول / login . سوف تظهر الرسائل التالية على الهاتف المحمول.

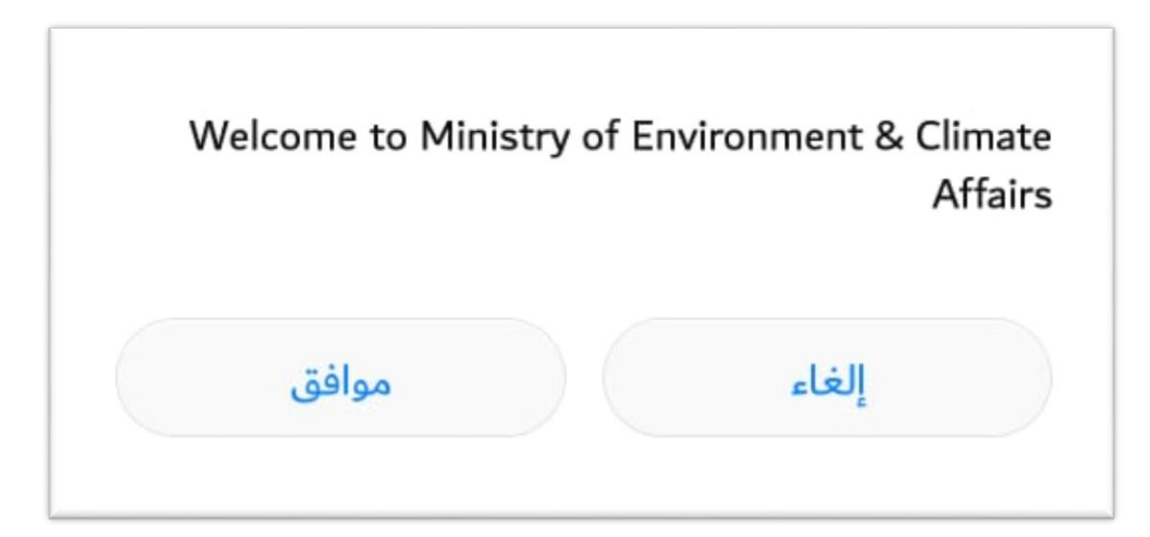

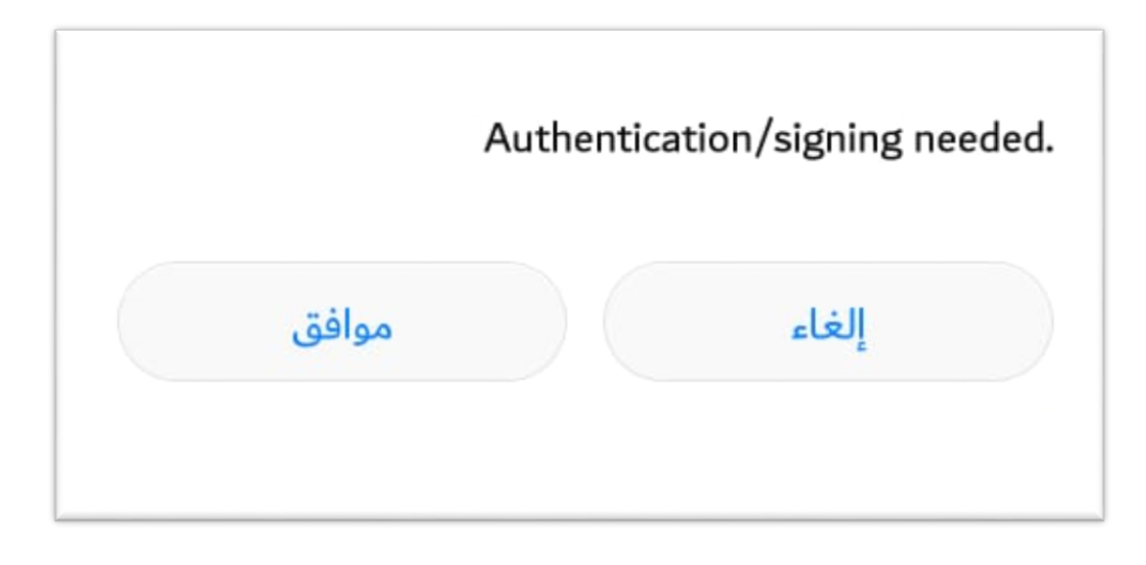

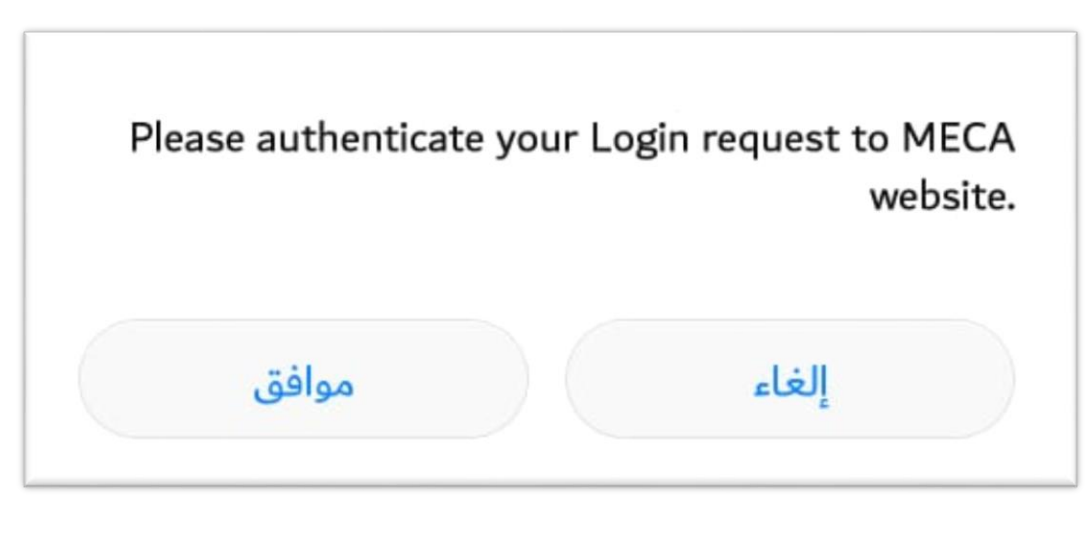

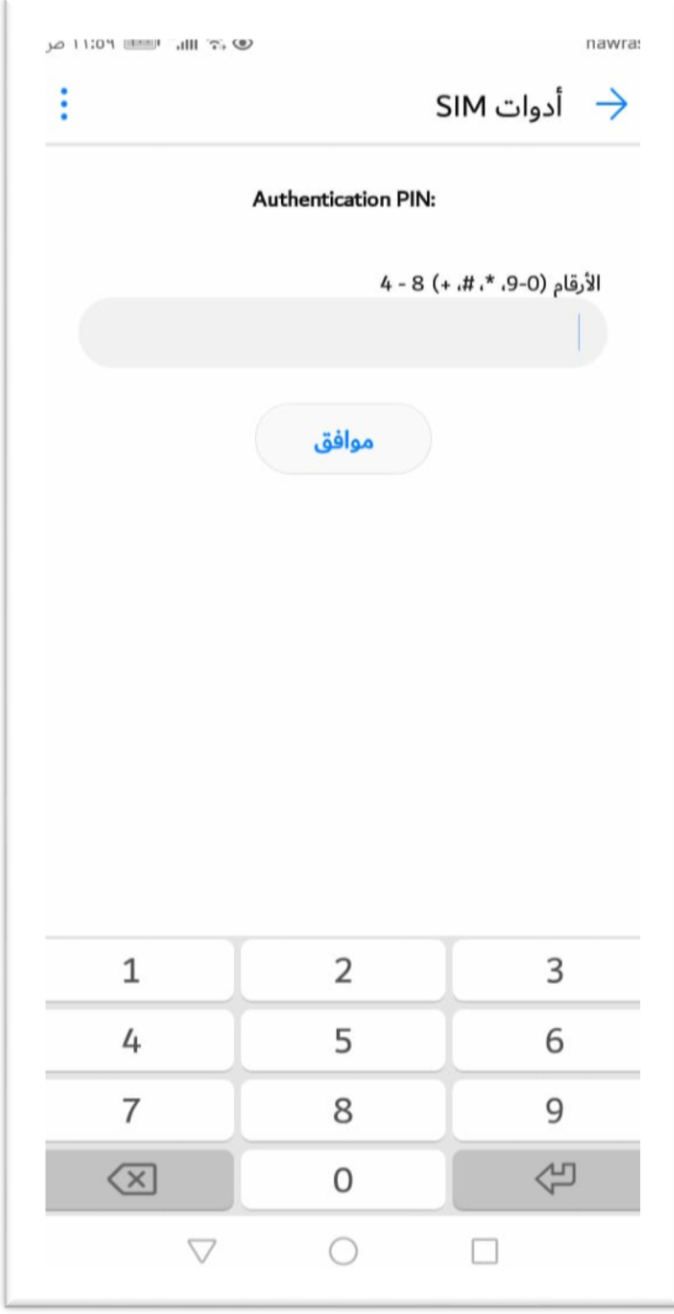

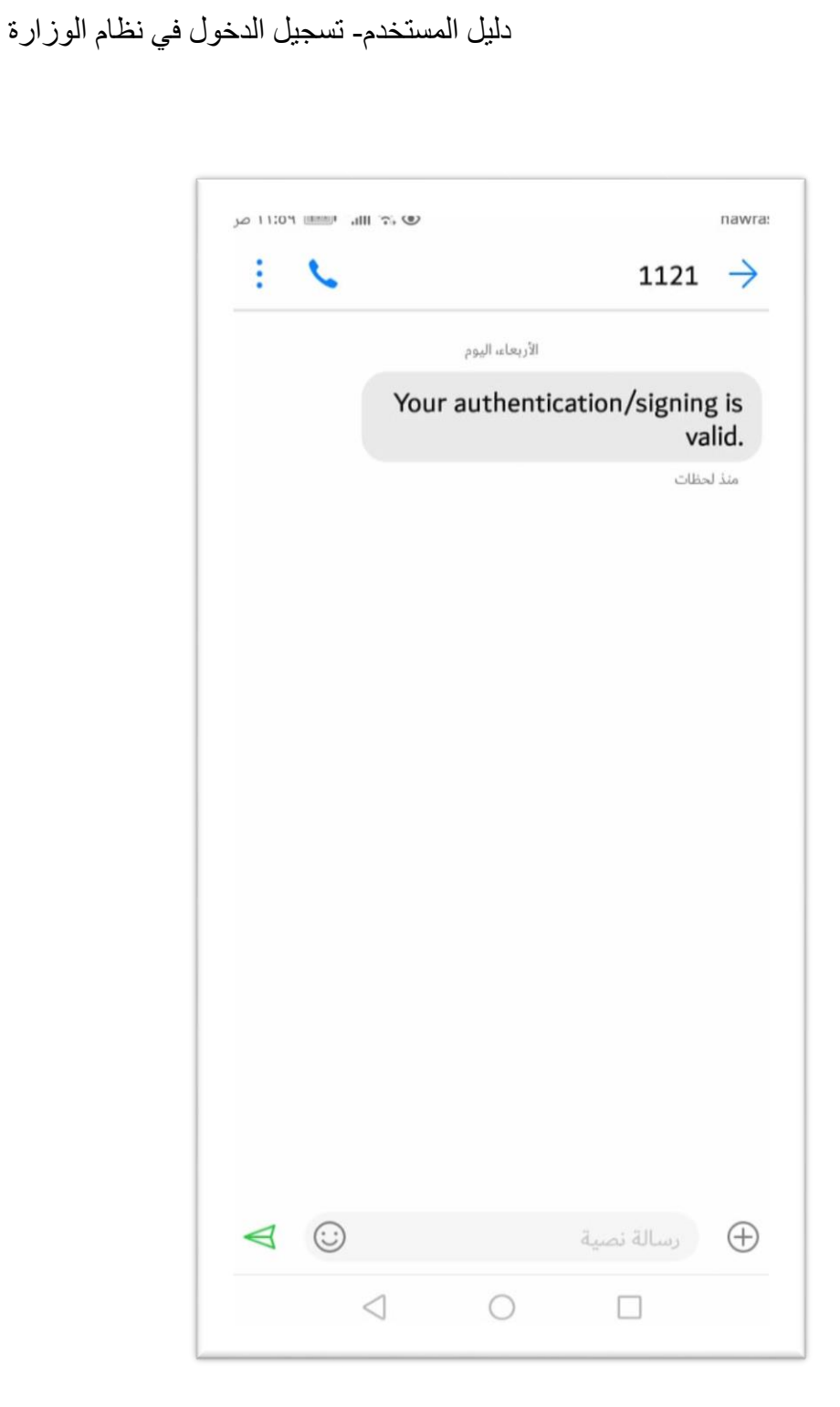

بمجرد ظهور الرسالة أعاله ، سوف يمكنك النظام من الدخول الى الصفحة الرئيسية لنظام خدمات الوزارة

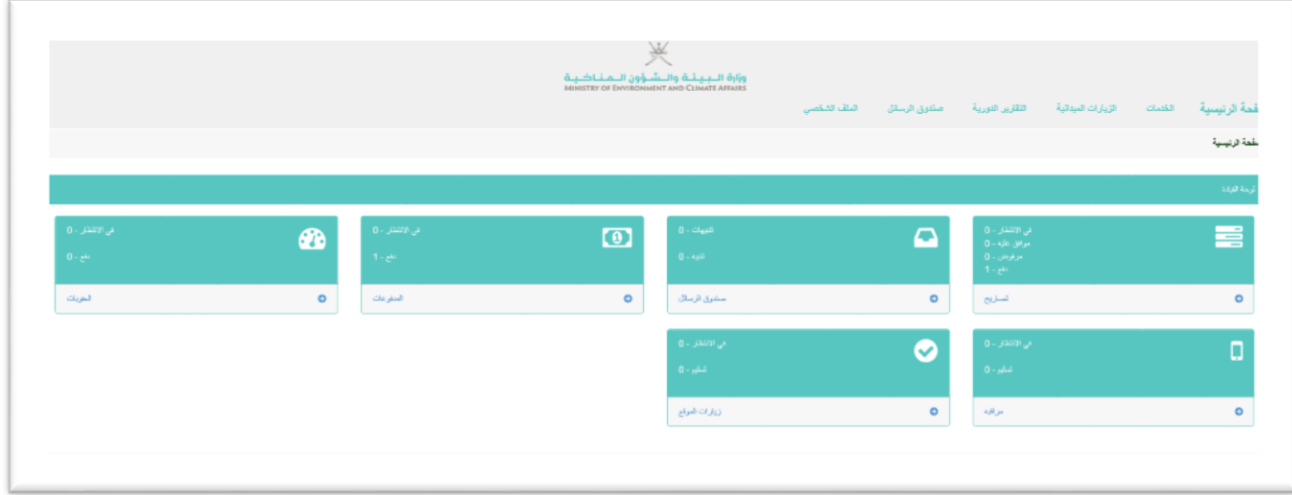

#### <span id="page-13-0"></span>4.3 تسجيل مستخدم جديد

إذا كان المتعامل مستخدمًا جديدًا ، فيجب إنشاء حساب وتسجيله لدى الوزارة، ألية إخطارات أو أغراض للتواصل. هذه خطوة إلزامية.

بعد مصادقة الدخول في النظام عبر صفحة هيئة تقنية المعلومات ، سيتعرف النظام تلقائيًا على المستخدم كمستخدم جديد أو مستخدم حالي.

#### <span id="page-13-1"></span>.4.3.4 مستخدم جديد  $\epsilon, r, r$

يظهر الشكل أدناه.

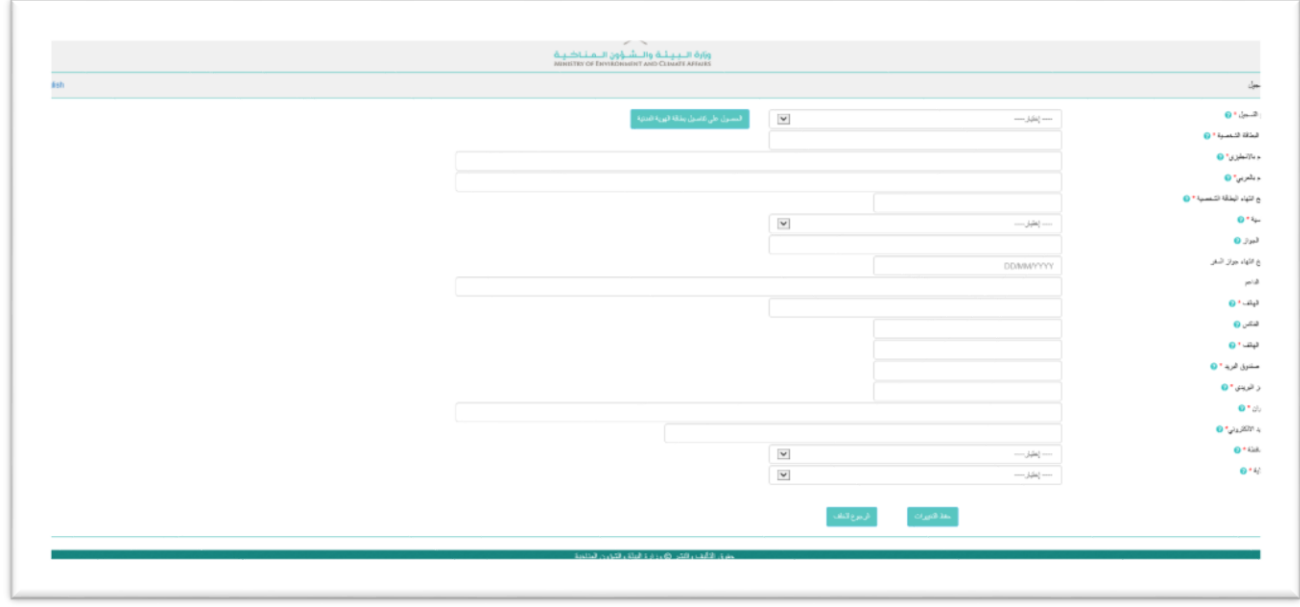

بمجرد حفظ التفاصيل بنجاح ، سيتم توجيه المستخدم إلى الصفحة الرئيسية.

#### <span id="page-14-0"></span>.4.3.4 مستخدم موجود مسبقا في النظام

بالنسبة إلى مستخدم مسجل في النظام مسبقا ، سيقوم النظام بفتح الصفحة الرئيسية مباشرة -

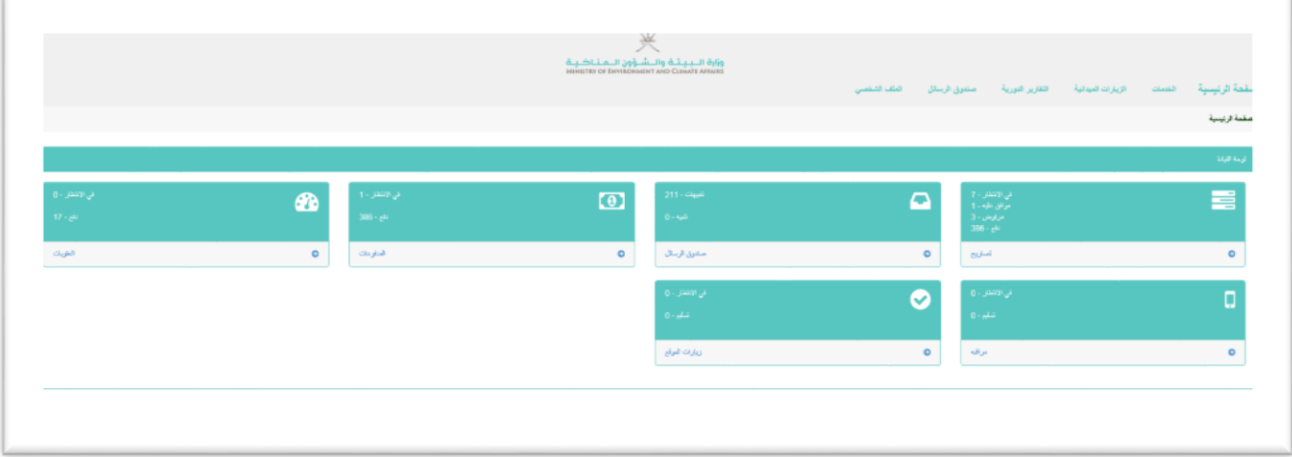

سيتم استخدام الشاشة التالية لتسجيل الدخول إلى نظام الخدمات اإللكترونية. سيكون رابط تسجيل الدخول موجودًا في موقع الوزارة.